# **Informatizzazione delle schede**

Ulisse Di Corpo

Quando avviate Sintropia-DS per la prima volta la password è SINTROPIA, tutta scritta in maiuscolo. Il programma si posiziona, in modalità "inserimento", sull'ultima scheda libera dell'archivio di prova. Sintropia-DS viene fornito con un archivio di prova relativo ad una ricerca sul disagio sociale che era stata effettuata all'inizio degli anni '90, somministrando un questionario a 1088 ragazzi delle scuole superiori della provincia di Teramo.

Per creare una scheda è necessario selezionare il menù "Schede" e scegliete l'opzione "Edit e creazione":

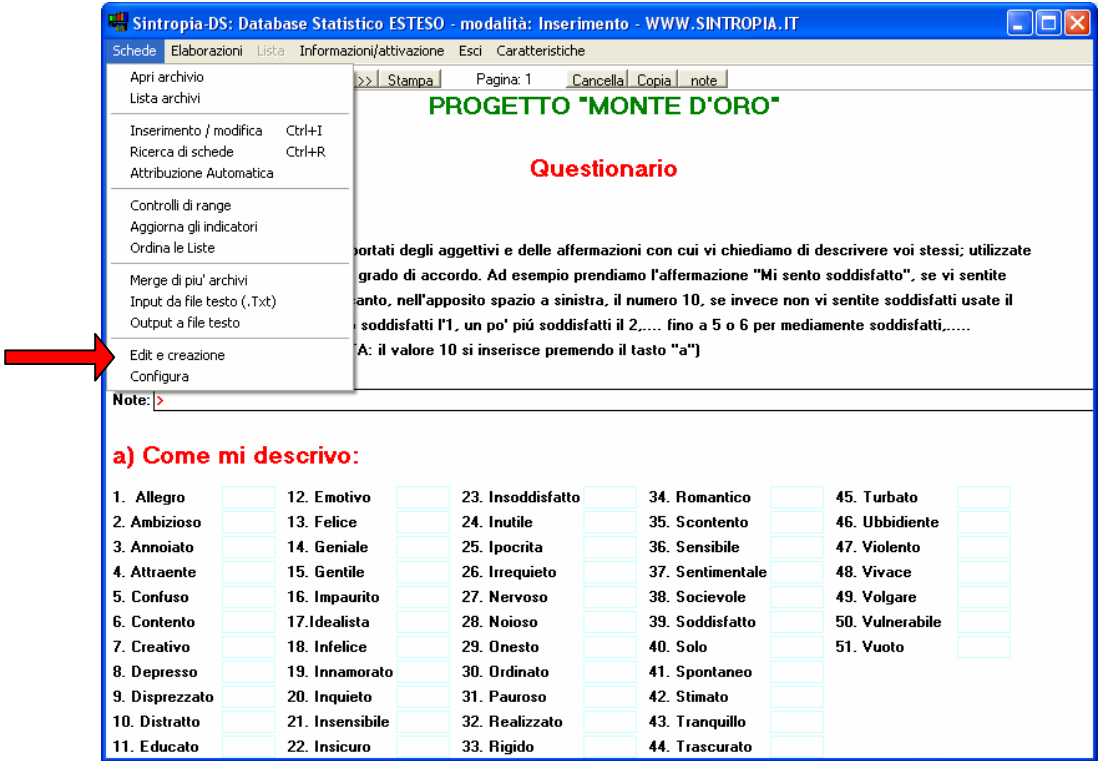

Questa opzione apre una finestra suddivisa in 5 pagine, che consente di creare archivi e progettare schede:

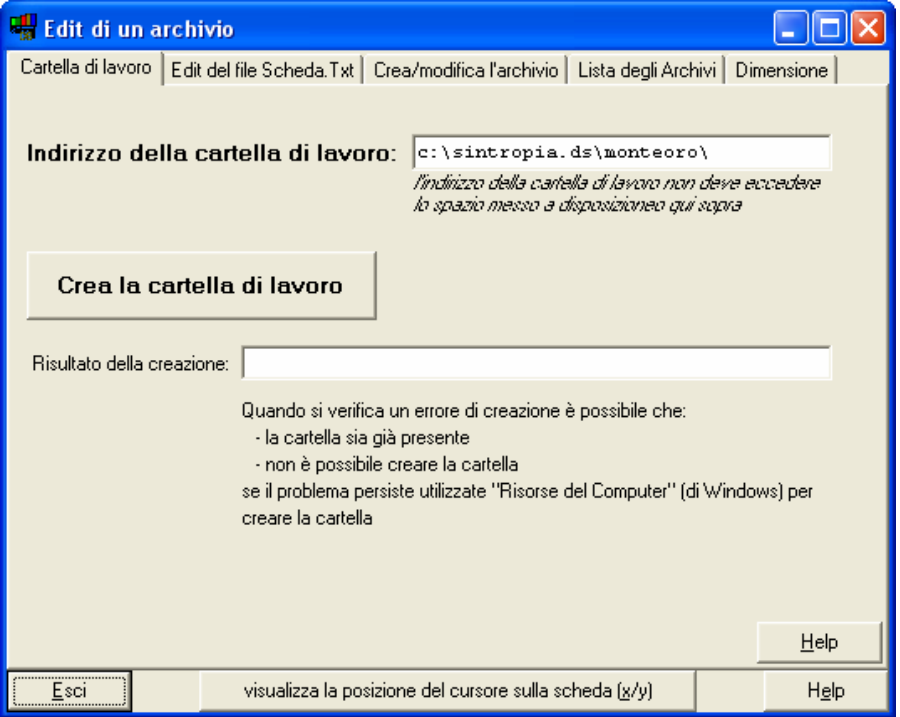

Le pagine sono:

- *Cartella di lavoro*: un archivio richiede una cartella (una directory). Non è possibile inserire più archivi nella stessa cartella. In genere la cartella di lavoro coincide con l'archivio visualizzato da Sintropia-DS. Solo quando si vuole *creare* un nuovo archivio si deve inserire un nome di una cartella di lavoro diversa dall'archivio visualizzato, crearla, editare il file *scheda.txt* e creare/compilare l'archivio;
- *Edit del file Scheda.Txt*: il file *scheda.txt* si trova nella cartella di lavoro ed è il file base dell'archivio, ciò che in genere viene chiamato il tracciato record. Questo file specifica l'organizzazione della scheda in pagine, i testi da visualizzare e i campi per l'inserimento dei dati.
- *Crea/Modifica l'archivio*: il file *scheda.txt* viene trasformato nella scheda informatizzata utilizzando il tasto *crea* (per creare la prima volta i file dell'archivio) e il tasto *modifica* per apportare i cambiamenti.
- *Lista degli archivi*: consente di creare una lista di archivi maggiormente utilizzati.
- *Dimensione*: è possibile modificare la dimensione della finestra del programma (numero di pixel orizzontali e numero di pixel verticali).

### *Cartella di lavoro*

Come già detto, un archivio richiede una cartella (una directory). Non è possibile inserire più archivi nella stessa cartella. In genere la cartella di lavoro coincide con l'archivio visualizzato da Sintropia-DS, solo quando si vuole creare un nuovo archivio si inserisce un nome di una cartella diversa dall'archivio visualizzato, si crea la cartella e si crea l'archivio.

Quindi, se state creando un nuovo archivio dovete:

- *inserire nella prima riga l'indirizzo della cartella di lavoro*: l'indirizzo della cartella di lavoro non può superare i 35 caratteri. Evitate quindi l'uso di nomi lunghi.
- *creare la cartella di lavoro*: se si dovessero presentare errori di creazione della cartella di lavoro è possibile o che la cartella sia già presente o che esistano altri problemi di creazione, ad esempio, nome dell'indirizzo troppo lungo, ecc... Nel caso in cui il problema persista utilizzate le risorse di Windows per creare la cartella di lavoro.

E' necessario inserire la cartella di lavoro solo quando si vuole creare un nuovo archivio. Una volta creato l'archivio la cartella di lavoro sarà automaticamente selezionata dal programma.

#### *Edit del file Scheda.TXT* Edit di un archivio **DOX** Cartella di lavoro Edit del file Scheda.Txt | Crea/modifica l'archivio | Lista degli Archivi | Dimensione | MonteDro nionesio<br>\*Testo Grande Verde Centrato Marcato X400 PROGETTO "MONTE D'ORO Testo Piccolo \*Testo Grante Rosso Testo chance Hosso<br>
Testp Piccolo Nero Marcato X5<<br>
ISTRUZIONI: Nelle pagine che seguono sono riportati degli aggettivi e delle affermazioni con cui vi chiediamo di descrivi<br>i valori dallo 0 al 10 per indicare il grado di accordo. Ad esempio prendiamo l'affermazione "Mi sento soddi:<br>to |<br>|Note:<br>|\*CampoAalfabetico40X40RossoMarcato<br>|\*T **FTBG**  $\overline{\mathbf{C}}$  $\rightarrow$ Salva Legge Help visualizza la posizione del cursore sulla scheda (g/y) Esci Help

Il file *scheda.txt* si trova nella cartella di lavoro ed è il file base dell'archivio, ciò che in genere viene chiamato il tracciato record (*è bene conservare copie di salvataggio di questo file*). *Scheda.txt* specifica l'organizzazione della scheda in pagine, i testi da visualizzare e l'organizzazione dei campi per l'inserimento dei dati. Il file *scheda.txt* è un file testo che può essere editato con Sintropia-DS o utilizzando una videoscrittura (ad esempio Word-Pad).

Il file Scheda.Txt deve contenere:

- 1. il *nome* dell'archivio (sulla prima riga)
- 2. comandi *\*Testo* che indicano il testo da visualizzare sulla scheda (ad esempio domande e istruzioni di compilazione)
- 3. comandi *\*Campo* che definiscono i campi nei quali inserire le risposte o i dati
- 4. comandi *\*Pagina* che indicano il passaggio da una pagina all'altra

Le righe che iniziano con un asterisco indicano righe di comando, le righe che seguono definiscono i contenuti dei testi e dei campi. I comandi definiscono ad esempio le caratteristiche dei caratteri, la posizione dei testi, la marginazione, il colore.

# *Comandi relativi ai testi (\*T)*

I comandi sono caratteri che vengono sempre scritti con lettere maiuscole, tutto ciò che, invece, viene scritto con lettere minuscole sarà saltato ad eccezione delle parole chiave: *elvetico, courier, arial, modern, roman* che definiscono il tipo di carattere utilizzato. Basta scrivere uno di questi nomi (in minuscolo) nella linea che inizia con \*Testo o \*Campo per attivare il tipo di carattere. E' possibile specificare, al massimo, 9 combinazioni colore, caratteri e dimensioni di carattere. Nel momento in cui si supera tale numero di combinazioni, le informazioni vengono scritte con la prima combinazione di caratteri. Qualsiasi carattere diverso da quelli indicati non sarà considerato. Se il colore, la marginazione o la grandezza del testo non sono indicate si utilizza l'ultima definizione utilizzata in un comando \*T o in assenza di definizioni si utilizza

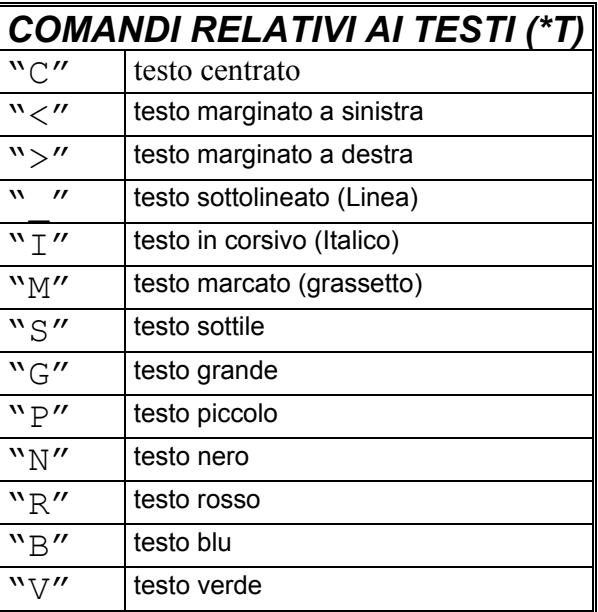

il colore nero, il testo piccolo e la marginazione a sinistra, iniziando da X=5. Se compare una X seguita da un numero si utilizzerà come riferimento orizzontale per il testo. Se compare una Y seguita da un numero si utilizzerà come riferimento verticale per l'inizio del testo. Se compare una Y seguita dal carattere =  $(Y=)$  indica che si vuole utilizzare la stessa coordinata verticale dell'ultima riga di testo.

# **Comandi di stile relativi ai Campi** *(\*C)*

Sulla riga di comando relativa ai campi (\*C) vengono scritti in maiuscolo i comandi di stile e di posizionamento del testo. Fa eccezione la definizione dei caratteri per la quale sono stati riservate le stringhe: elvetico, courier, arial, modern, roman; basta scrivere uno di questi nomi (in minuscolo). Se compare una X seguita da un numero, si utilizzerà come riferimento per l'inizio del riquadro per l'inserimento dei dati (n. di pixel da sinistra). Se compare una Y seguita da un numero, si utilizza come riferimento per l'inizio del riquadro per l'inserimento dei dati (n. di pixel dall'alto).

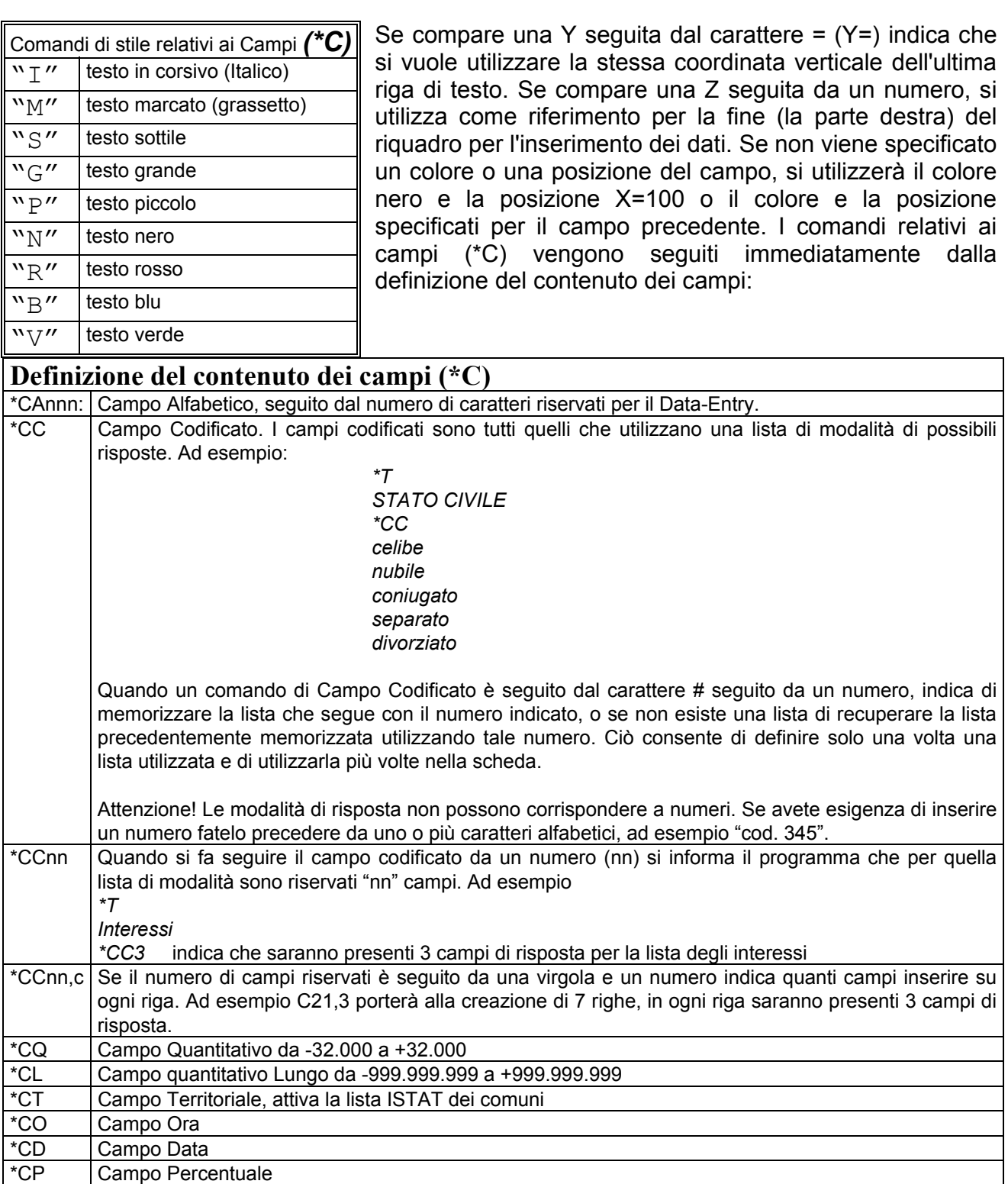

Per cambiare pagina utilizzate il comando **\*P** (Pagina).

### *Come procedere alla creazione di un nuovo archivio*

Come prima cosa create la cartella nella quale volete inserire l'archivio. Potete creare questa cartella utilizzando il tasto "Crea la directory di lavoro" o utilizzando le opzioni messe a disposizione da Windows.

La finestra messa a disposizione consente di editare testi lunghi al massimo 30.000 caratteri. Dopo le prime esercitazioni troverete più conveniente editare questo testo utilizzando una video scrittura. Ma, attenzione, alcuni programmi non consentono la condivisione dei file. Ad esempio se state editando il file *scheda.txt* con Word, nel momento in cui premete il tasto per Creare/Modificare l'archivio, il programma mostrerà un errore di I/O (Input / Output), non potendo leggere il file *scheda.txt* in quanto già utilizzato da Word. Si consiglia quindi di utilizzare WordPad o altri programmi che consentono di lavorare sui file, senza incorrere in errori di condivisione. Il file che dovete editare si chiama *scheda.txt* e si trova nella cartella di lavoro. Questo file deve essere salvato in formato Testo (.Txt).

Man mano che editate la scheda si consiglia di compilarla per poter valutare il risultato ed intervenire per tempo nel momento in cui si presentassero degli errori.

Prima di iniziare a sperimentare Sintropia-DS è bene mettere a punto una scheda cartacea di prova. La scheda di prova che qui utilizzeremo come esercizio è relativa ai nostri contatti / amici / persone che frequentiamo.

# **Scheda di prova sui contatti / amici**

#### *a. Dati generali*

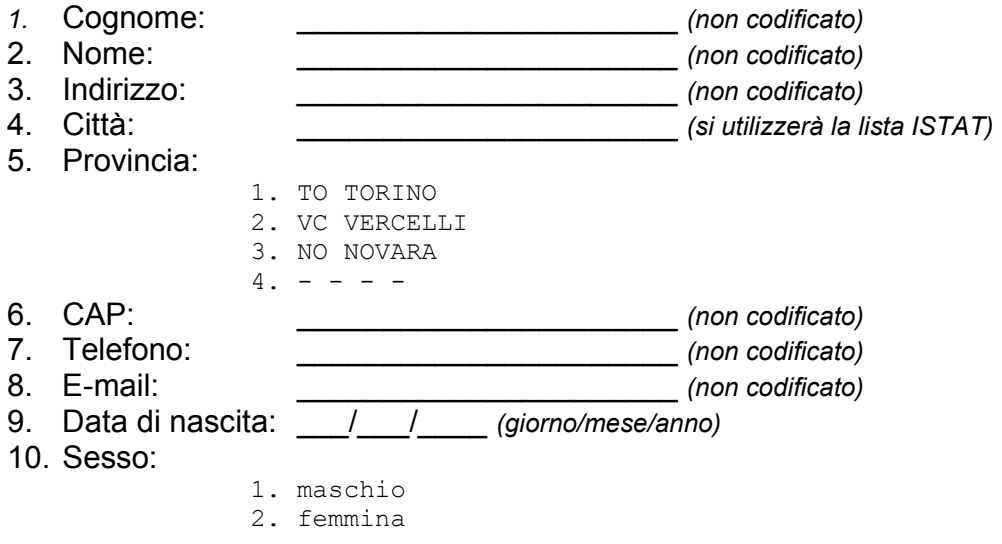

#### *b. Tipo del contatto*

- 2. Con quale frequenza ci incontriamo:
- 1. tutti i giorni 2. alcune volte la settimana 3. una volta la settimana 4. alcune volte al mese 5. una volta al mese 6. meno di una volta al mese 3. Qual è la qualità del contatto: 1. il contatto è ottimo 2. è buono 3. è discreto 4. è difficile / conflittuale 4. Quali sono i suoi sport: 1. jogging 2. sci
	- 3. tennis
	- 4. nuoto

A questo punto siamo pronti per avventurarci nella informatizzazione di questa breve scheda. Spesso basta copiare il file di video scrittura utilizzato per produrre la scheda cartacea e inserire le righe di comando per costruire la scheda, ad esempio il questionario di prova diventa:

```
Prova1 
*TestoCentratoGrandeMarcatoX320 
Scheda di prova sui contatti / amici 
*TestoPiccoloItalico<X5 
a. Dati generali 
*Testo Italico 
a1. Cognome: 
*CampoAlfabetico50 
*Testo 
a2. Nome: 
*CampoAlfabetico50 
*Testo 
a3. Indirizzo: 
*CampoAlfabetico50 
*Testo 
a4. Città: 
*CampoTerritoriale 
*Testo 
a5. Provincia: 
*CampoCodificato 
   TO Torino 
  VC Vercelli 
  NO Novara 
*Testo 
a6. Cap:
```
\*CampoAlfabetico5

```
*Testo 
a7. Telefono: 
*CampoAlfabetico50 
*Testo 
a8. E-mail: 
*CampoAlfabetico50 
*Testo 
a9. Data di nascita: 
*CampoData 
*Testo 
a10. Sesso: 
*CampoCodificato 
   maschio 
  femmina 
*P –
*TestoItalico 
b. Tipo del contatto 
*TestoItalico 
b1. Con quale frequenza ci incontriamo: 
*CampoCodifica 
   tutti i giorni 
   alcune volte la settimana 
  una volta la settimana 
  una volta al mese 
  meno di una volta al mese 
*Testo 
b2. Qual è la qualità del contatto: 
*CampoCodificato 
   il contatto è ottimo 
   è buono 
   è discreto 
   è difficile / conflittuale 
*Testo 
b3. Quali sono i suoi sport: 
*CampoCodificato 
   jogging 
   sci 
   tennis 
   nuoto 
                                Il comando *P inizia una nuova pagina. Per 
                                muovervi tra le pagine della scheda utilizzate i 
                                tasti Pagina Giù e Pagina Su della tastiera.
```
Potete copiare l'esempio appena riportato e incollarlo nella finestra di "Edit del file *scheda.txt*, scegliete il tasto "Crea l'archivio per la prima volta" e uscite dalla finestra di Edit.

Se il programma presenta una pagina bianca invece della scheda, probabilmente non avete salvato il file *scheda.txt*, tornate nella finestra di Edit, reinserite il testo del file *scheda.txt*, salvate e scegliete di nuovo il tasto "Crea l'archivio per la prima volta".

### *Logo e immagini*

E' possibile inserire un'immagine, un logo, nella scheda. A tal fine dovete inserire l'immagine nel file *logo.bmp* e copiare questo file nella cartella di lavoro. L'immagine verrà riprodotta partendo dall'angolo superiore di sinistra della scheda. Per spostare l'immagine sulla scheda dovete inserire nel file *logo.bmp* la marginazione dal bordo di sinistra e dal bordo superiore che volete utilizzare.

# *Posizione del cursore di inserimento dati*

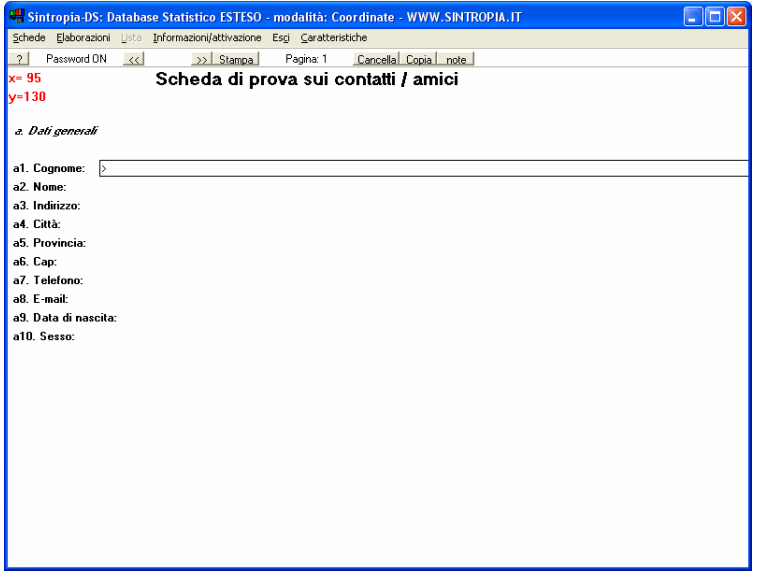

Quando osservate il risultato di questo primo esercizio noterete che molti testi sono troncati. Per modificare la posizione in cui il campo di inserimento dati viene posizionato (evitando così di troncare il testo della domanda) potete utilizzare il tasto "visualizza la posizione del cursore sulla scheda (X/Y)" che trovate nella finestra Edit. Questa opzione presenterà la scheda senza i campi di inserimento dati. In questo modo potete cliccare alla fine dei testi per conoscere il punto nel quale far iniziare il campo di inserimento dei dati.

Quando premete il tasto "visualizza la posizione del cursore sulla scheda (X/Y)" il programma esce dalla finestra di edit per tornare alla scheda. Ogni volta che premete il tasto di sinistra del mouse il programma risponderà indicando il valore della X (pixel orizzontali) e della Y (pixel verticali) cliccato con il mouse. Come si vede cliccando il cursore accanto al testo "A1. Data di nascita:" il programma risponde: **x=95, Y=130**. In altre parole si è cliccato sul pixel X95 e Y130. Possiamo quindi modificare il testo che definisce la scheda, specificando la coordinata della X.

```
*Testo 
A1. Cognome: 
*CampoAlfabetico50X130
```
Si nota però che i campi che seguono continuano ad utilizzare le coordinate del campo A1. "Cognome". In altre parole, laddove è necessario, si specifica un diverso pixel di inizio.

Dopo aver utilizzato l'opzione "visualizza la posizione del cursore sulla scheda (X/Y)" il programma rimane nella modalità "Coordinate". Se volete tornare in modalità inserimento scegliete dal menù "Schede" l'opzione "Inserimento".

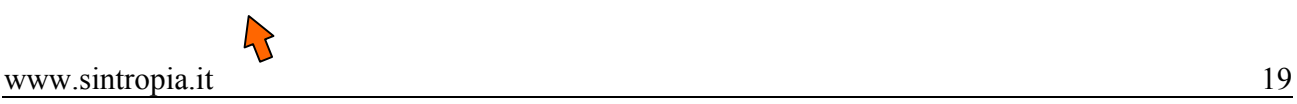

Prima di compilare una scheda e visualizzare il risultato è necessario aver inserito almeno un campo di inserimento dati. Un database senza campi di inserimento dati è infatti una contraddizione che può generare errori di esecuzione.

### *Crea/modifica l'archivio*

Sono presenti 3 tasti:

- *Crea l'archivio per la prima volta*: questo tasto si utilizza la prima volta per attivare l'archivio e visualizzarlo. E' importante che nel file Scheda.Txt sia presente almeno un campo di inserimento dati. Il suggerimento è quello di scrivere passo passo il file Scheda.Txt, visualizzando man mano il risultato.
- *Compila/modifica un archivio già creato*: questo tasto si utilizza per compilare il file Scheda.Txt successivamente alla creazione dell'archivio.
- *Aggiorna i parametri e azzera il file dati*: questo tasto si utilizza quando avete finito di compilare/modificare il file Scheda.Txt o se, utilizzando il secondo tasto, la scheda dovesse presentare degli errori.

### *Diagnostica*

Il testo riportato di seguito genera l'archivio "Prova2":

```
Prova2 
*T
Archivio di prova 
\star T
Prova campo: 
*CCSi 
N<sub>O</sub>
```
Se introduciamo un errore, ad esempio aggiungendo una variabile in cui non definiamo il tipo di contenuto del campo riportando solo il comando \*C:

```
Prova2 
*TArchivio di prova 
\starT
Prova campo: 
*CC
Si 
No
\starT
Campo 2: 
*C
```
poco abbastanza molto

#### Il programma risponde con la seguente diagnostica di errore:

- 11, tipo di campo non definito \*C
- 12, Lista dopo un puntatore ad una lista (#) ->poco
- 13, Lista dopo un puntatore ad una lista (#) ->abbastanza
- 14, Lista dopo un puntatore ad una lista  $(\#)$  ->molto

Il numero indicato all'inizio corrisponde alla linea nella quale si è individuato l'errore. Il programma riporta il testo che ha generato l'errore in modo tale da permettervi di trovare la riga anche se utilizzate una video-scrittura che non riporta la numerazione delle righe. Ovviamente, non avendo definito il tipo di campo, la lista delle modalità che segue (poco, abbastanza, molto) viene interpretata in modo errato e genera errori di diagnostica. Basta tornare sul file *scheda.txt*, cambiare \*C in \*CC (Campo Codificato) e compilare di nuovo l'archivio.

### **L'uso di WordPad**

Sintropia-DS mette a disposizione finestre che consentono di editare testi lunghi al massimo 32K. Quando la scheda è lunga e complessa può risultare più comodo l'utilizzo di una video scrittura. Consigliamo vivamente di utilizzare WordPad. Le altre video scrittura non consentono infatti la condivisione dei file e si genera così un errore nel momento in cui il programma compila la scheda. Ad esempio se state editando il file *scheda.txt* utilizzando Word, nel momento in cui premete il tasto per compilare il file *scheda.txt* , Sintropia-DS mostrerà un errore di I/O (Input / Output), non potendo leggere il file *scheda.txt* in quanto utilizzato da Word.

Ricordatevi di salvare il testo come documento di testo. Il file che dovete editare si chiama *scheda.txt* e si trova nella cartella/directory di lavoro.

# *Dimensione delle pagine delle schede*

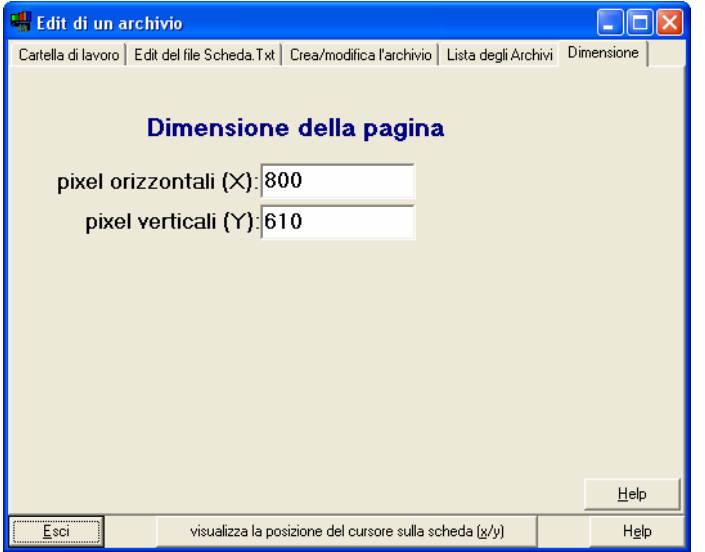

Poiché le schede fanno riferimento ai pixel dello schermo e poiché esistono livelli di definizione diversi, è possibile specificare la grandezza della pagina. E' bene specificare la grandezza della pagina nella fase iniziale di progettazione della scheda:

# **Ottimizzazione della scheda**

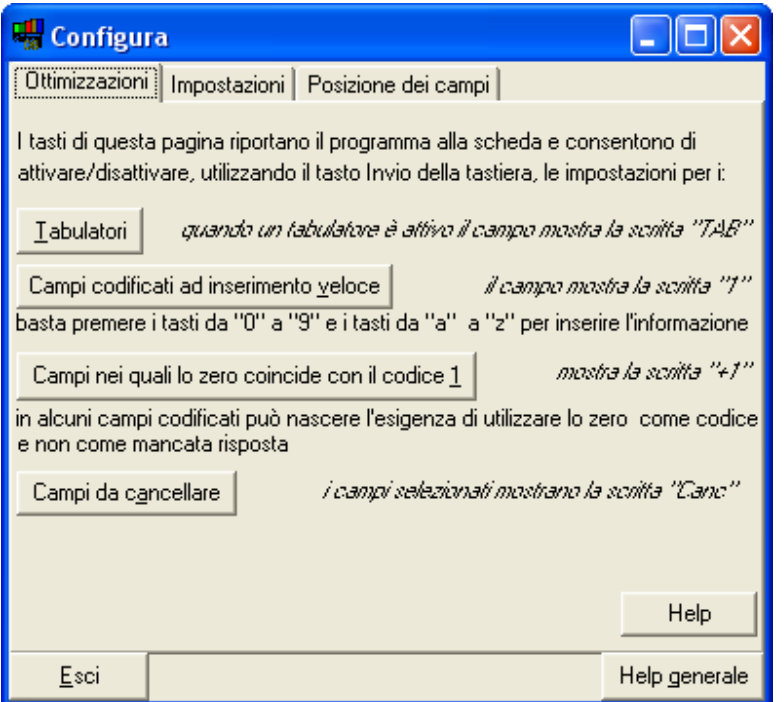

Terminato il lavoro di sviluppo e compilazione della scheda si passa all'ottimizzazione del DataEntry. Le opzioni di ottimizzazioni sono riportate nella finestra Configura, finestra che dal menù "Schede" è appena successiva a quella di "Edit e creazione". Queste opzioni si inseriscono solo quando la fase di progettazione della scheda è terminata.

Vediamo quali sono le opzioni di ottimizzazione che vengono messe a disposizione da questa finestra:

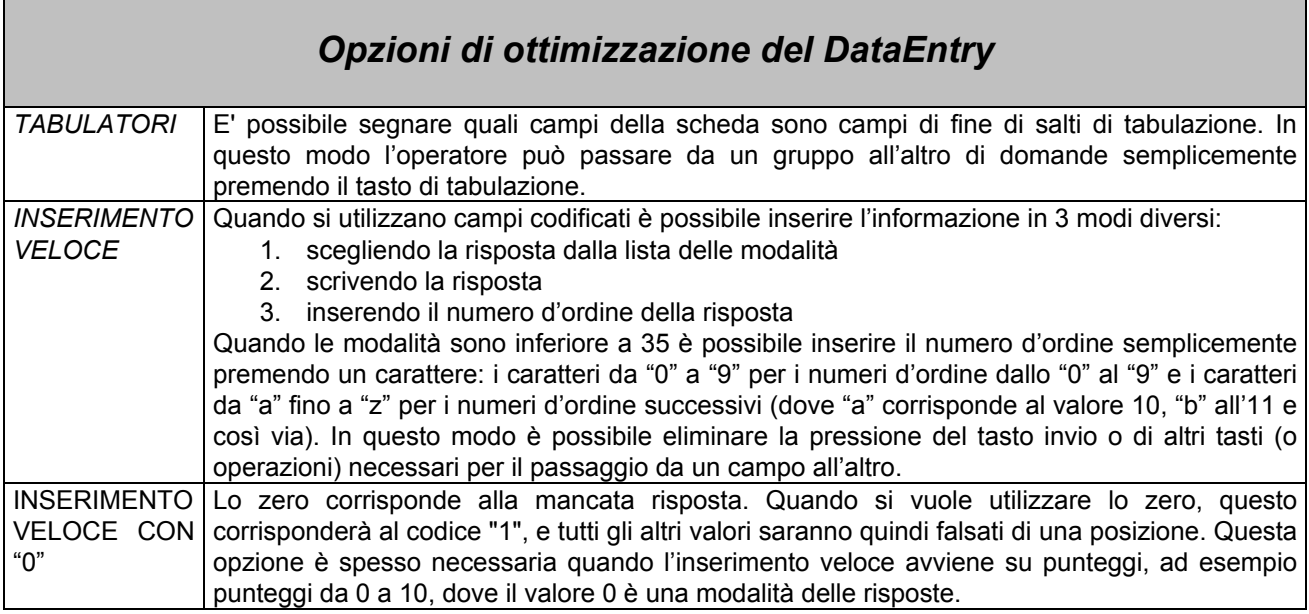

# **Impostazioni della scheda**

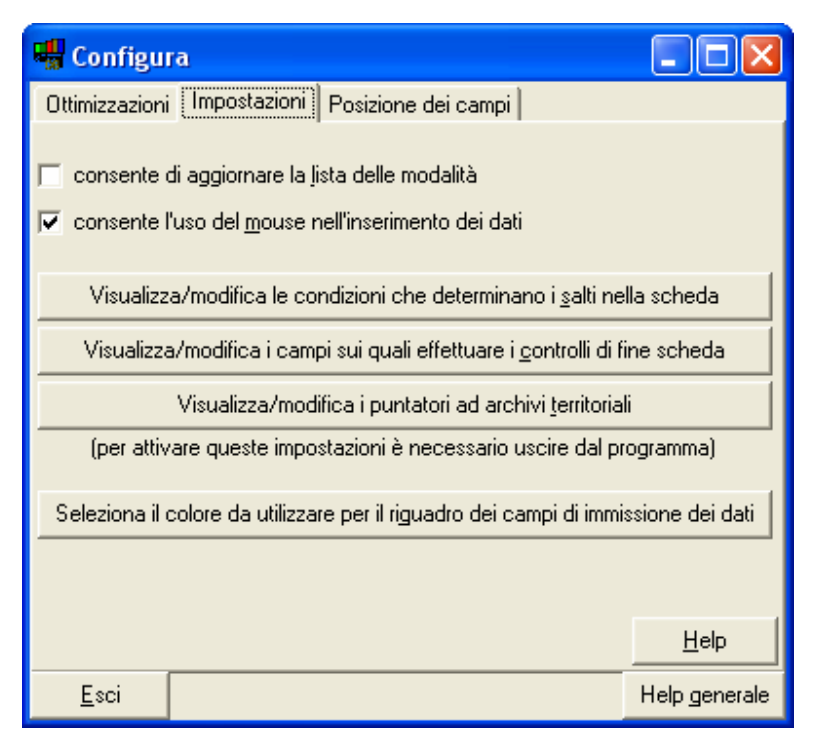

### *Aggiornamento della lista delle modalità*

Nel momento in cui in un campo codificato si inserisce una modalità che non è presente nella lista il programma mostra una finestra che consente di aggiungere tale modalità alla lista o sostituirla ad una modalità già presente. Questa funzione consente di creare le liste man mano che i dati vengono inseriti e si utilizza in genere per codificare le domande a risposte aperte. Questa funzione crea però delle difficoltà nel momento in cui si effettua l'inserimento su più postazioni. In questi casi è meglio disattivare la possibilità di aggiornare la lista delle modalità.

### *Uso del mouse nell'inserimento dei dati*

In alcuni inserimenti dei dati in cui è stata ottimizzata la velocità di inserimento dei dati può risultare utile disattivare l'uso del mouse, ad esempio per prevenire salti da un campo all'altro causati da una errata pressione del mouse.

### *Salti automatici*

In alcune schede, quando s'inserisce una determinata risposta si passa, si salta, automaticamente ad un'altra sezione della scheda. E' possibile inserire nell'indirizzario dell'archivio il file *sal-sch.imp* con l'informazione relativa ai salti. Ad esempio:

5=3,7>30

Se al campo "5" corrisponde un valore compreso tra "3" e "7" si salta al campo "30". Nel file *sal-sch.imp* possono essere inserite più linee di informazione, cioè nella scheda possono essere presenti più salti.

Se il salto deve essere effettuato con riferimento al valore presente su un'altro campo, la sintassi è la seguente:

#### 7=5=3,7>30

Che si legge: quando si è posizionati sul campo "7", se sul campo "5" c'è un valore tra "3" e "7" allora salta al campo "30".

### *Controlli di fine scheda*

E' possibile far controllare automaticamente al programma se siano stati compilati tutti i campi richiesti. Per attivare il controllo basta utilizzare il tasto "Controlli Fine Schede" che consente di accedere ad una finestra di edit in cui inserire il numero dei campi su cui attivare il controllo. Ad esempio:

> 1,Operatore 2,Data 9,Tipologia del cliente

In fase di memorizzazione della scheda il programma mostrerà una finestra nel caso in cui non vi sia informazione su uno dei campi. In questa scheda verrà riportata l'informazione per esteso, ad esempio:

Non è stata inserita informazione nei campi:

1,Operatore 9,Tipologia del cliente

#### www.sintropia.it 24

### *Seleziona il colore del riquadro di immissione dati*

L'inserimento dati può essere facilitato se il riquadro di immissione dati è evidenziato. E' possibile selezionare un colore qualsiasi per evidenziare il riquadro di immissione dati.

### **Posizione dei campi**

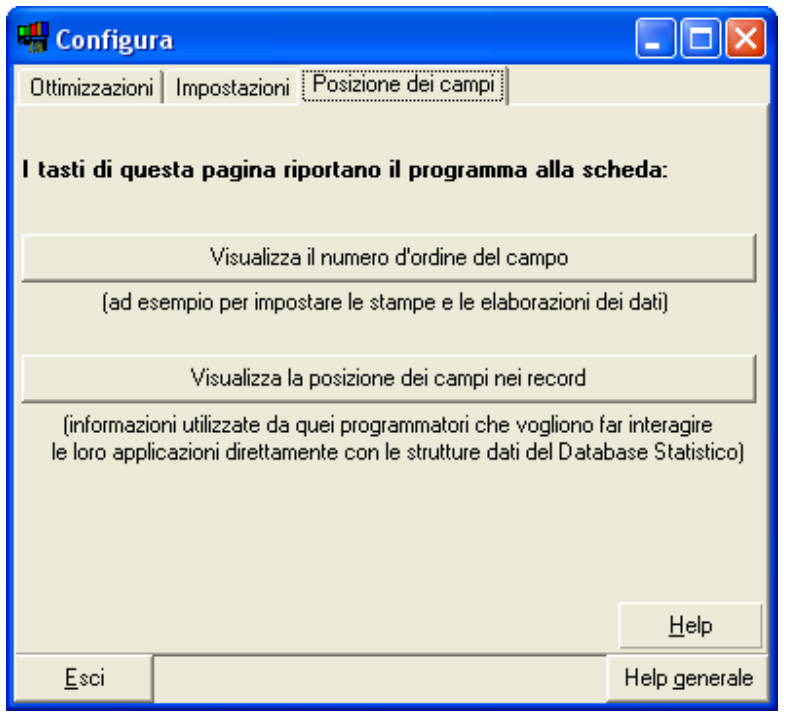

### *Numero d'ordine del campo*

Il numero d'ordine del campo serve per impostare le liste e le elaborazioni dei dati. Il programma visualizza la scheda e nella posizione di ciascun campo di inserimento dati visualizza il numero d'ordine del campo.

#### *Posizione dei campi nel record*

I dati sono memorizzati in due file, il file *alf-sch.dat* e il file *numsch.dat*: nel file *alf-sch.dat* sono presenti le informazioni alfabetiche non riconducibili ad una codifica numerica, ad esempio nomi, indirizzi, nel file *num-sch.dat* le informazioni che possono essere

ricondotte ad una codifica. Per conoscere la posizione dei campi nei rispettivi file potete utilizzare questa scelta. Per conoscere la lunghezza dei record nei file *alf-sch.dat* e *numsch.dat* consultate la finestra che consente di cambiare archivio (menù Schede / Archivio).